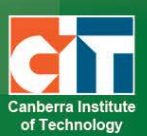

# **Searching for a Learning Resource**

eLR (e-Learning Resources) provides for the flexible storage, search, discovery and retrieval of all types of learning resources. Content may include Microsoft Office documents, PDFs, images, audio, music, video, course content, information on specific areas of interest, teaching and learning strategies and Interactive Learning Objects (IMS packages).

# *Contents*

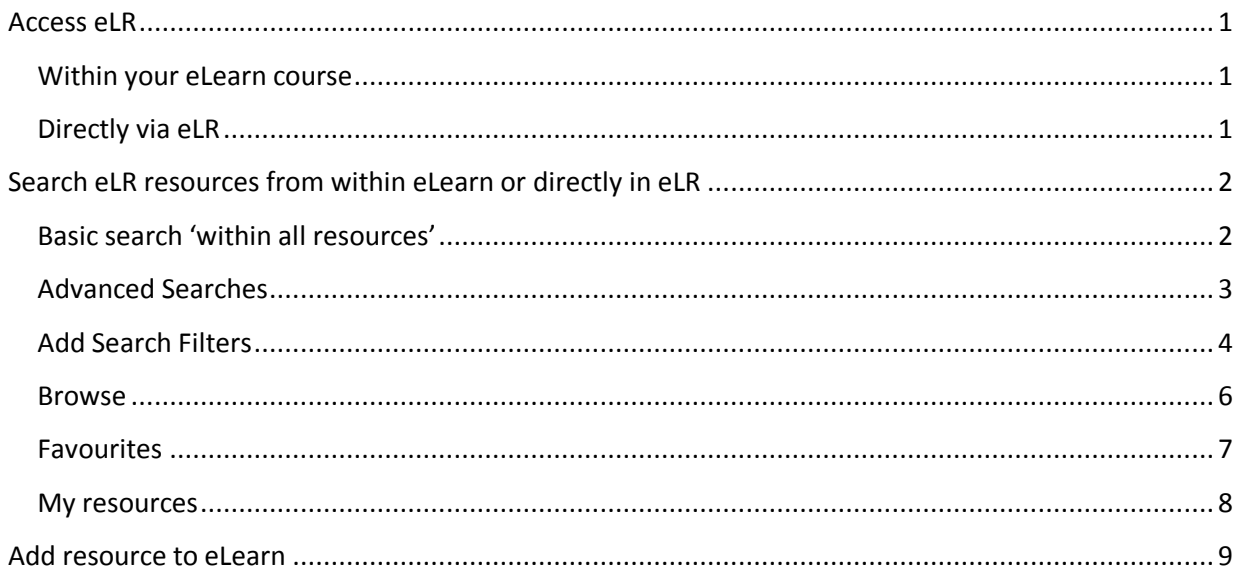

# <span id="page-0-0"></span>**Access eLR**

eLR can be accessed two (2) ways:

## <span id="page-0-1"></span>*Within your eLearn course*

#### *Turn editing on*.

In a section block in eLearn, click on the *Add an activity or resource* menu and select *e-Resource*.

# <span id="page-0-2"></span>*Directly via eLR*

The URL is **<http://celrprod.cit.edu.au/>** or click on the eLR icon on your desktop when on a CIT campus computer.

Log in using your **CIT number** and **password** as you would for eLearn.

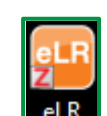

Add an activity or resource

# <span id="page-1-0"></span>**Search eLR resources from within eLearn or directly in eLR**

#### *In eLearn: Turn editing on*

In a section block in eLearn, click on *Add an activity or resource* and select *e-Resource*. This will open the eLR integration screen within eLearn. Search is the default screen.

The search box is a free-text search that will **primarily search the title** and then the keywords in attachments

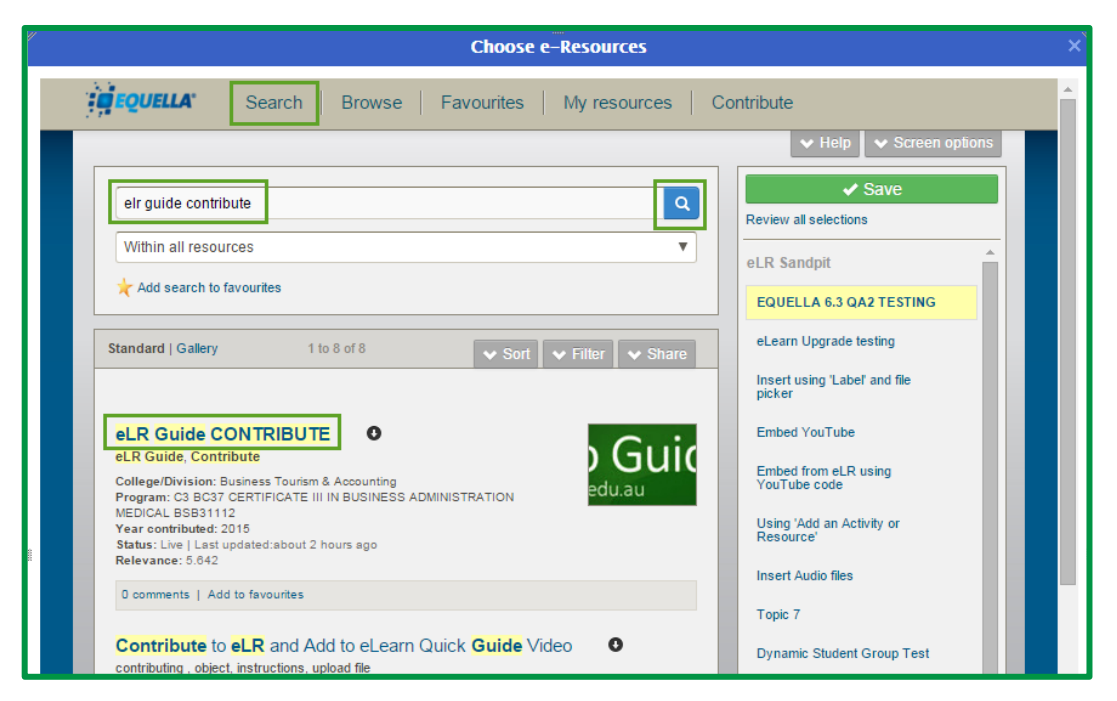

## <span id="page-1-1"></span>*Basic search 'within all resources'*

By default, it is set to search all collections (*Within* a*ll resources)*, but if you would like to narrow your search, you can select a specific collection - CIT Learning Resources, PRI, or Public Category Collection

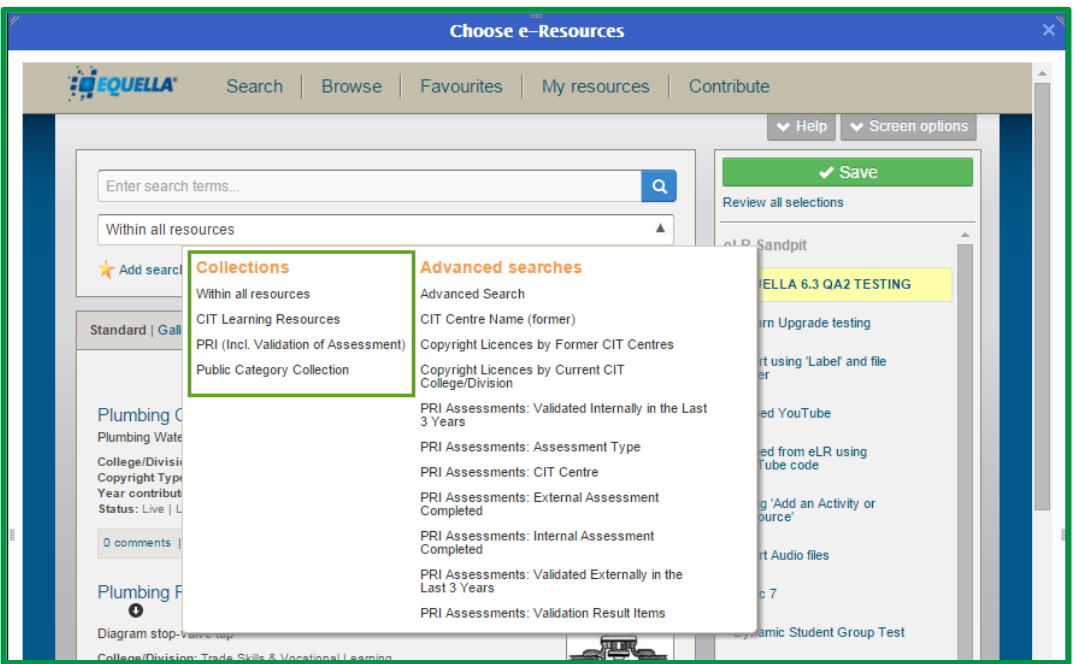

## <span id="page-2-0"></span>*Advanced Searches*

*a.* Click on *Advanced Search* to search for resources contributed under current Colleges/Divisions

*There are several different Advanced Searches setup to search current Colleges/Divisions and former CIT Centres.*

- Select the **College/Division** from the dropdown list
- *Select terms* to find resources attached at Department, qualification, or competency level
- If you know the title of the resource you are searching for, then, enter it in the **Title** field
- If you know the format (word, PPT, audio etc…) of the resource, select it from the dropdown list

Click *Search*.

**Advanced searches** Advanced Search CIT Centre Name (former) Copyright Licences by Former CIT Centres Copyright Licences by Current CIT College/Division PRI Assessments: Validated Internally in the Last 3 Years

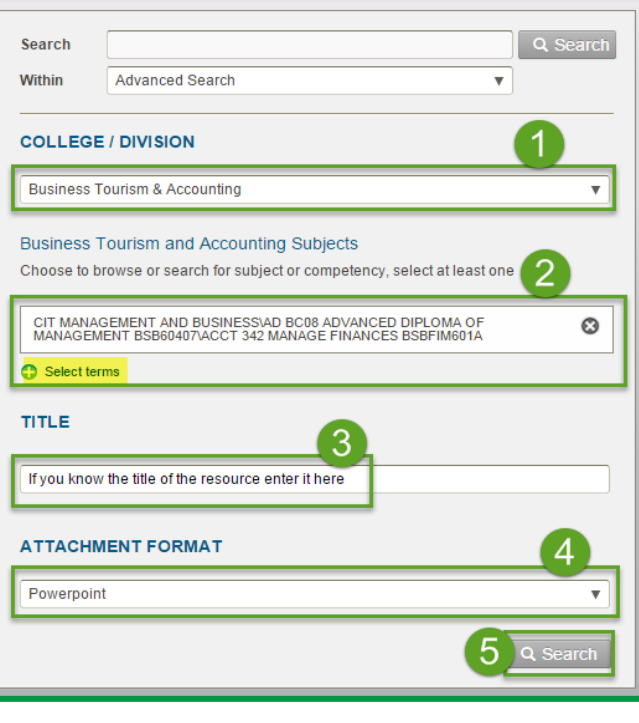

**Note:** *the fields are not mandatory; you can select the fields you want to search.*

**b.** Click on *CIT Centre Name (former)* to search for resources contributed under the previous CIT Centres' structure

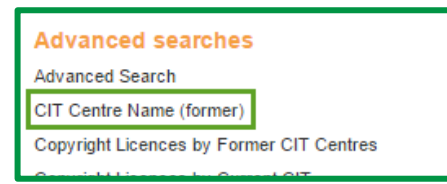

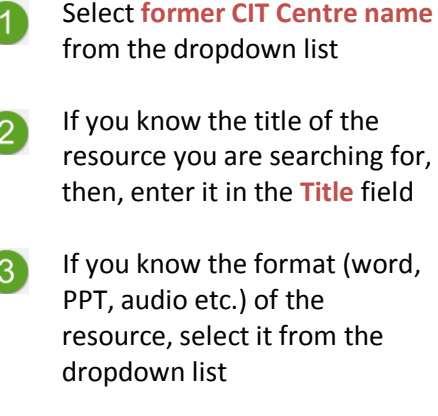

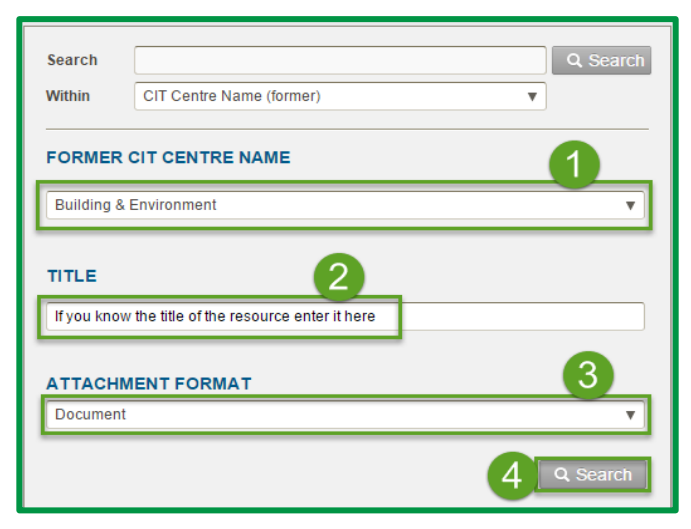

Click *Search.*

# <span id="page-3-0"></span>*Add Search Filters*

#### *Sort search by*

Click on *Sort* to search by Relevance, Date last modified, or Title

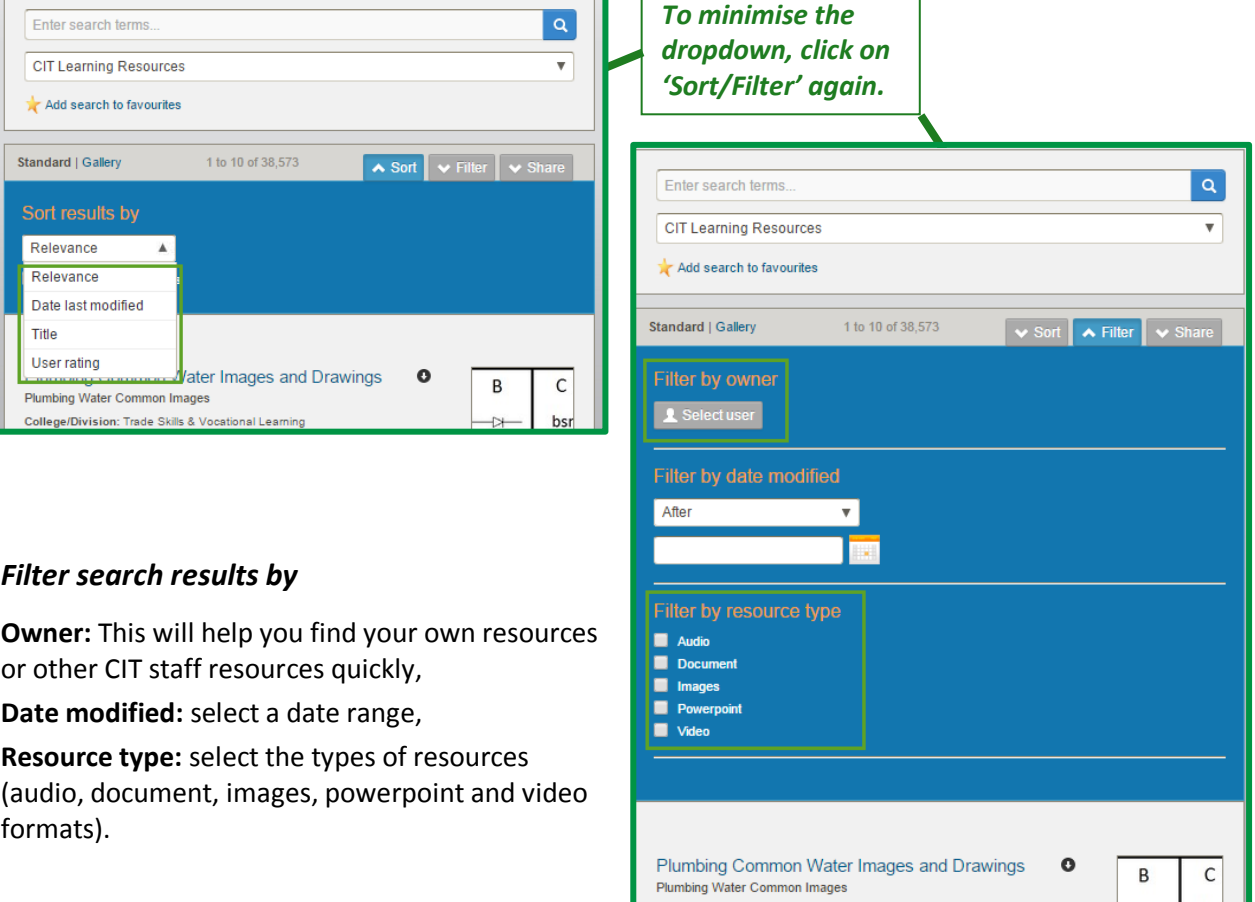

#### *Filter by owner:*

-1

Click *Select user*, the '**Select owner to filter by'** window will open.

Type in your name or if searching for other CIT staff contributed resources type in their name (or their CITxxxxxx) and click *Search* this will search and list all CIT staff matching the name

Select the name that has a CITxxxxxx with it

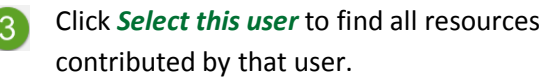

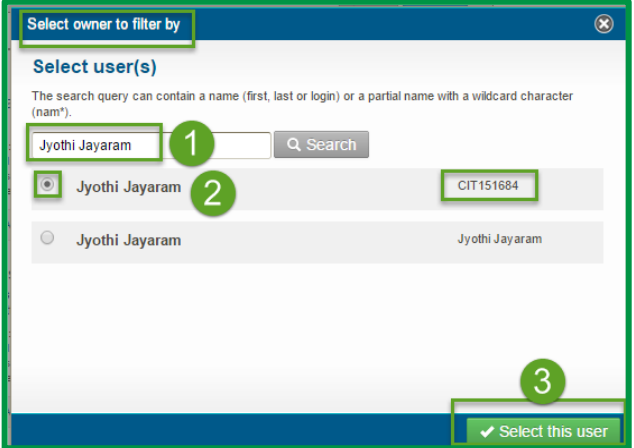

#### *Share search results*

You can also share your search results with your colleagues by emailing them the URL or via RSS feed.

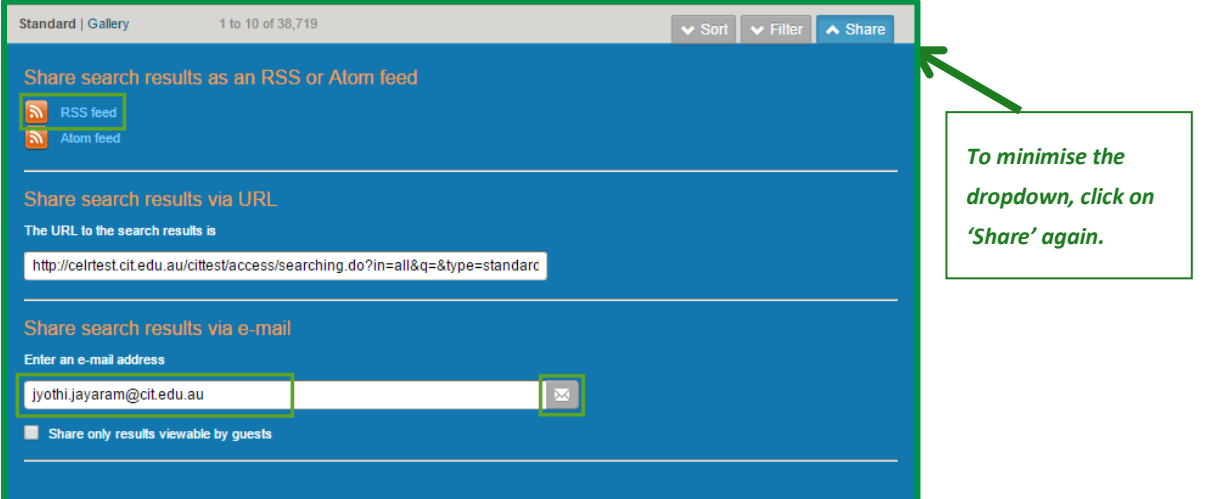

#### <span id="page-5-0"></span>*Browse*

You can also find resources under '**Browse**'. These are customised search hierarchy options to find resources quickly and easily. Contact the eLR team if you would like a customised search set up for your department.

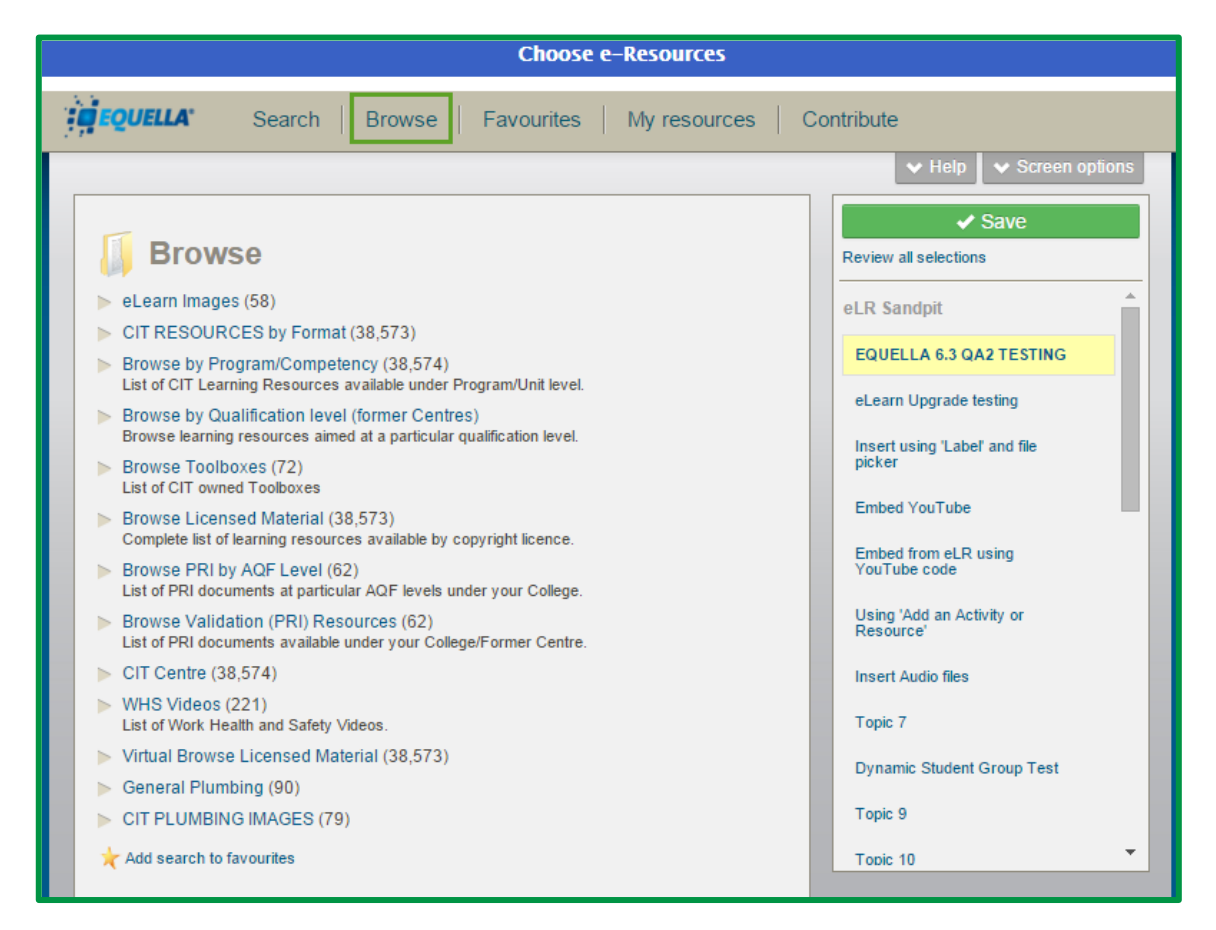

**Note:** *Use the Browse option to search for audio and video files when inserting Moodle media file/s in your eLearn course.*

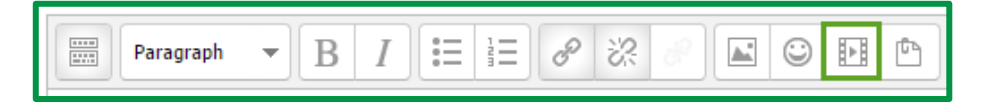

## <span id="page-6-0"></span>*Favourites*

You can then *add search results to favourites* in order to access them quickly when linking in your eLearn course.

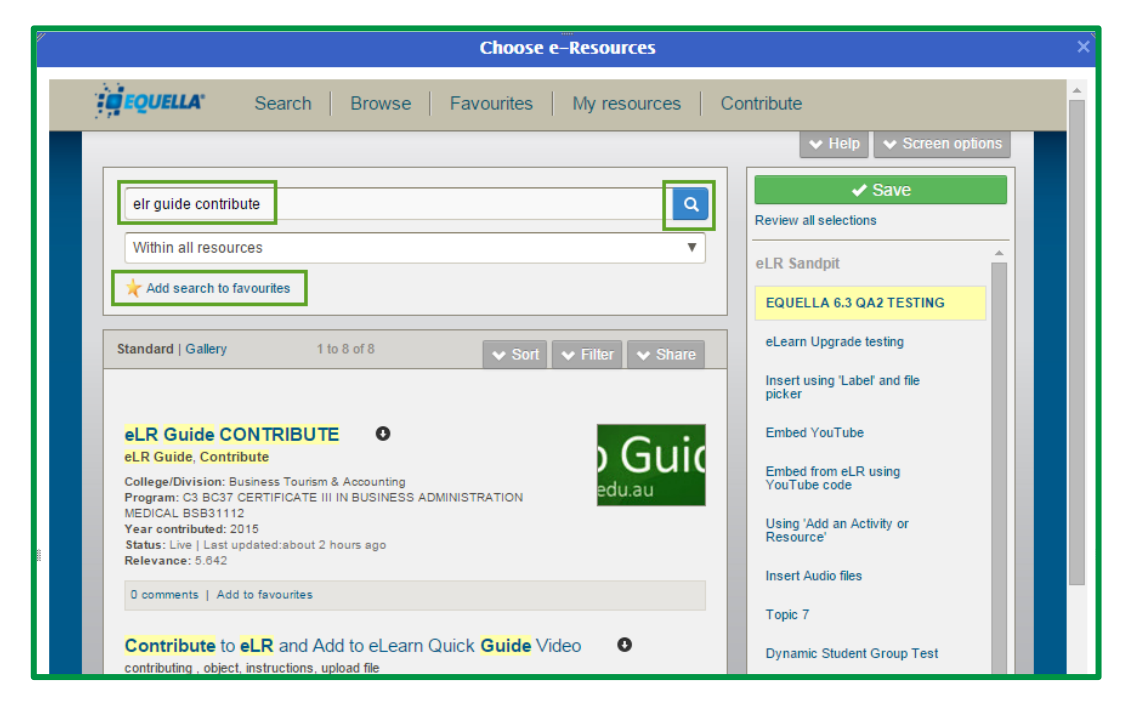

Enter an appropriate name so that it can make sense to you and click *Add*.

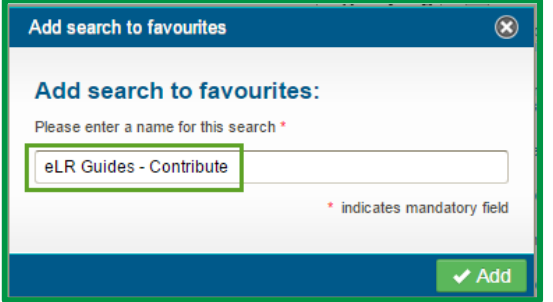

To find your saved favourite search results click on *Favourites* tab*.* Click on the *Title* to open the search results.

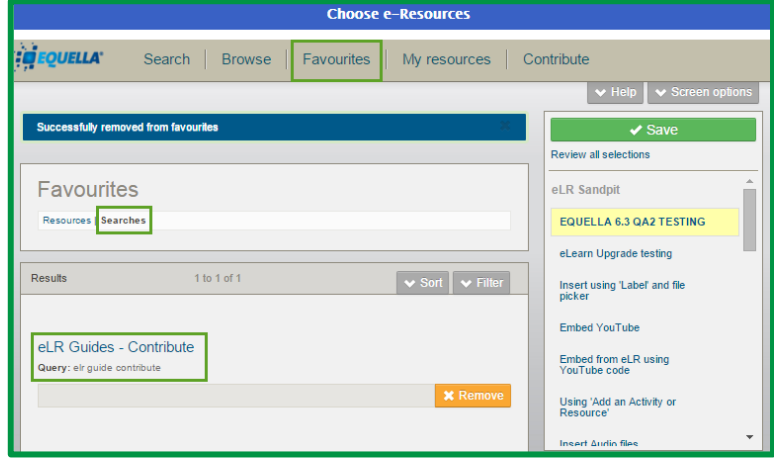

### <span id="page-7-0"></span>*My resources*

To find your own resources quickly and easily, click *My Resources* tab. This defaults to all your Published resources that you can link in your eLearn course.

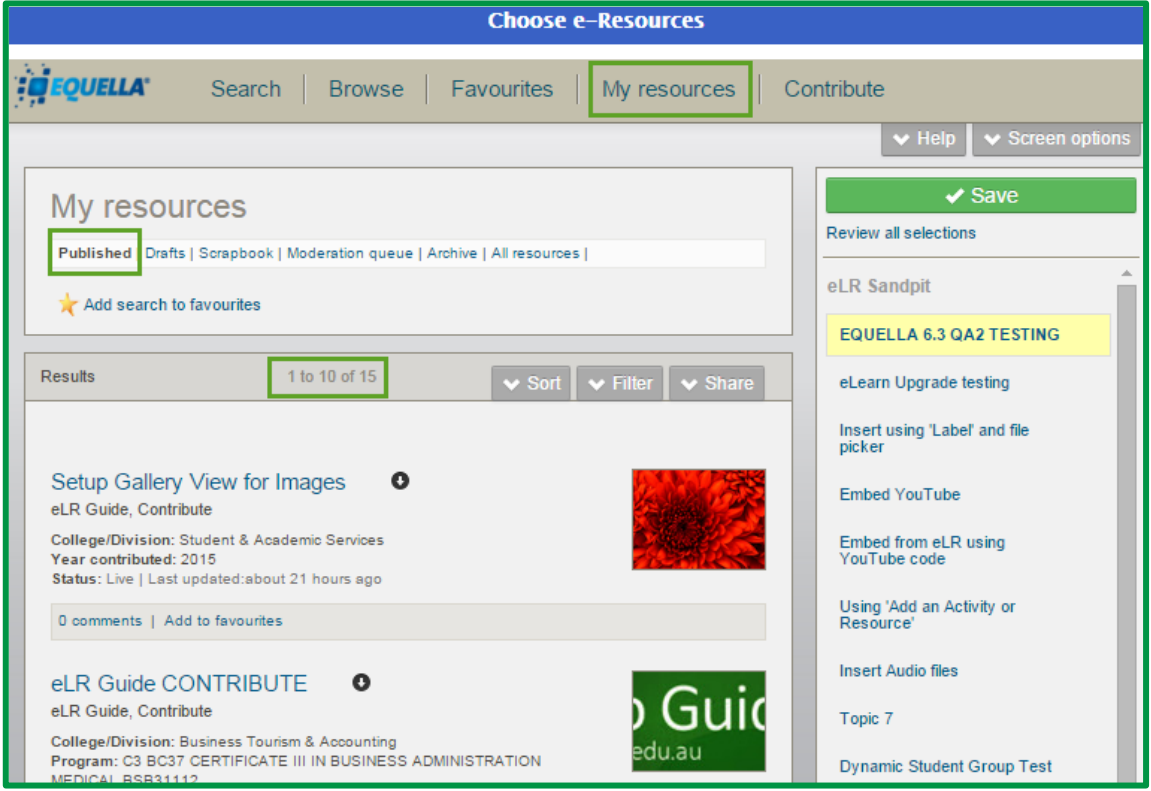

Under **My resources** you will find:

- **• Published:** all your contributed (published) resources are listed under here
- **• Drafts:** you can save your contribution at any stage as Draft and access them from here to edit and submit for moderation (which will be published immediately)
- **• Scrapbook:** you can upload any of your resources here and import into your contribution to attach. This area is accessible only by you
- **• Moderation queue:** all resources you submit for moderation go into a moderation queue for library staff to attach an appropriate copyright licence. You can find all your resources that are in the moderation queue under this tab
- **• Archive:** when you create a new version of your resource the old version will be archived, meaning these resources are not searchable under basic search. You will be able to find them under this tab here
- **• All resources:** lists all of the above resources under this tab.

# <span id="page-8-0"></span>**Add resource to eLearn**

Once you have found the resource(s) click  $\mathbf{r}$  or drag and drop ( $\frac{\partial \mathbb{G}}{\partial y}$ ) the one(s) you want, to the required section of your eLearn course. *Save* to return to your course.

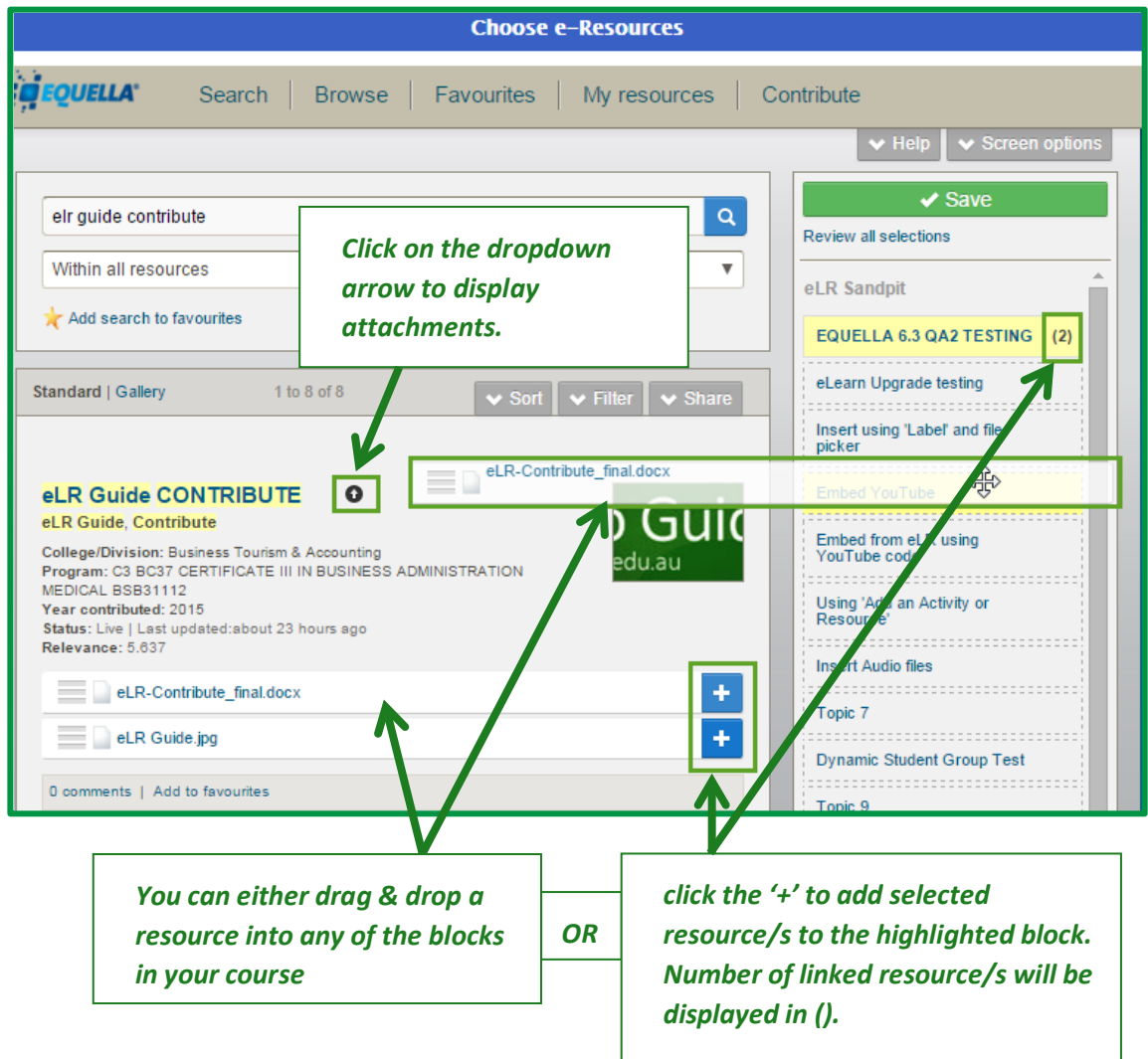

**Note:** *CIT Solutions staff will find resources contributed by CIT Solutions staff, CIT View (old resources) and resources contributed by Student and Academic Services Division staff (includes resources from Library & Learning Services and Education Design & Technology (eLearn)).*

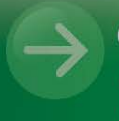

eLR Support eLR.Support@cit.edu.au  $(02)$  6207 3833

http://teacher.cit.edu.au